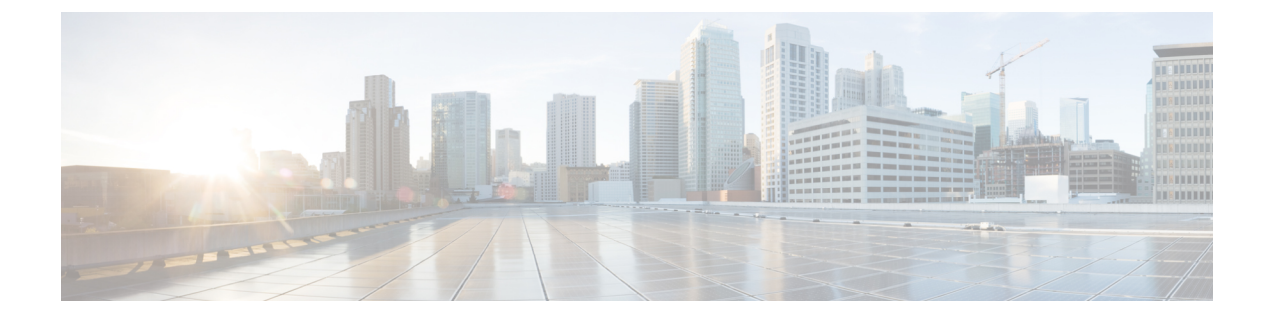

## 機能設定の概要

- [この機能設定ガイドについて](#page-0-0) (1 ページ)
- [電話機能一覧の生成](#page-0-1) (1 ページ)

## <span id="page-0-0"></span>この機能設定ガイドについて

このガイドでは、UnifiedCommunications Managerシステムの各種機能を設定するために実行す る必要があるタスクについて説明します。このガイドは、「初日」の設定(着信コールおよび 発信コール、ダイヤルプラン、ネットワークリソースなど)をはじめとするコール制御シス テムの設定後に利用します。通話制御システムの設定に関しては、『『System [Configuration](https://www.cisco.com/c/en/us/support/unified-communications/unified-communications-manager-callmanager/products-installation-and-configuration-guides-list.html) Guide for Cisco Unified [Communications](https://www.cisco.com/c/en/us/support/unified-communications/unified-communications-manager-callmanager/products-installation-and-configuration-guides-list.html) Manager』』を参照してください。

## <span id="page-0-1"></span>電話機能一覧の生成

電話機能一覧のレポートを生成し、設定したい機能をどのデバイスがサポートしているのか判 別します。

## 手順

- ステップ **1** [Cisco Unified CM Administration] から、以下を選択します。 **[**システム レポート(**System Reports**)**]**。
- ステップ **2** レポートのリストから、[Unified CM 電話機能一覧(Unified CM Phone Feature List)] をクリッ クします。
- ステップ **3** 次のいずれかの手順を実行します。
	- [レポートの新規生成(Generate New Report)] (棒グラフのアイコン)を選択し、新しい レポートを生成します。
	- レポートが存在する場合は、**[Unified CM**電話機能一覧(**Unified CM Phone FeatureList**)**]** を選択します。
- ステップ **4** [製品(Product)] ドロップダウン リストから、[All] を選択します。

ステップ5 設定の対象となる機能の名前をクリックします。 ステップ **6** レポートを生成するには、**[**送信(**Submit**)**]** をクリックします。